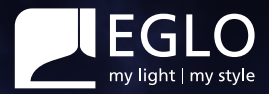

# **Guide de l'utilisateur**connect.2

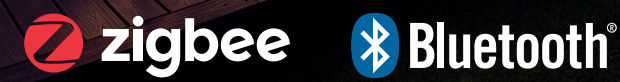

 $\mathbf{\hat{D}}$ 

# **Contenu**

# connect.2

# **Commande à distance**

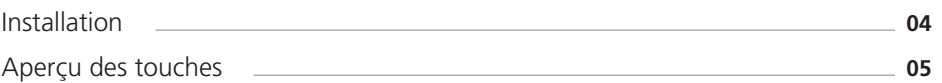

# **AwoX HomeControl**

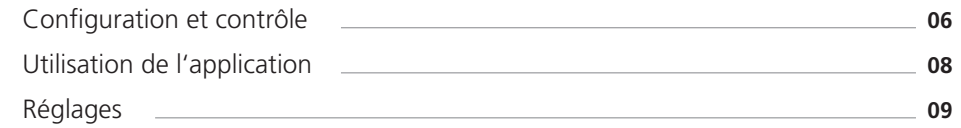

# **Commande vocale**

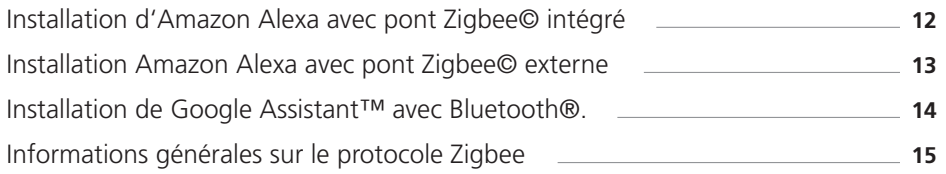

# **Détecteur de mouvement**

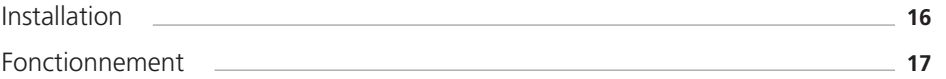

# **Dépannage & FAQs**

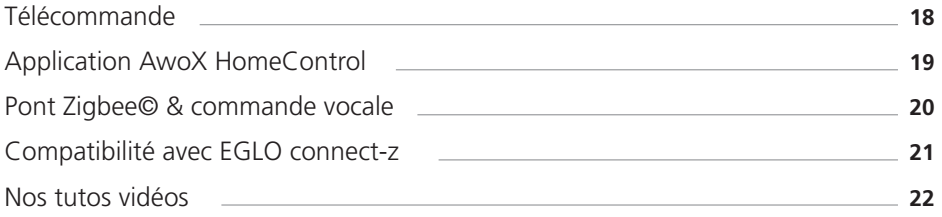

**Télécommande**

# **Installation**

La télécommande permet d'allumer vos appareils lumineux d'une simple pression sur un bouton, sans Internet et sans application.

# **Installation d'un luminaire**

sur une télécommande

- Visser l'ampoule / **1** Monter le luminaire et l'allumer.
- Le luminaire s'allume en blanc chaud **2** (réglage d'usine).

REMARQUE : pour toutes les étapes de couplage suivantes, la distance entre le luminaire et la télécommande ne doit pas être de plus de 30 cm.

Pour les vidéos sur le thème « connexion de la télécommande et du luminaire », scannez le QR code.

# **Aperçu des touches de raccourci pour les fonctions techniques**

# **Découpler les luminaires :**

**O** Bouton d'allumage & **Q** Favoris 1 Touche pendant 5 secondes en même temps.

# **Activer le mode Smartphone:**

**①** Bouton d'allumage & ● bouton bleu pendant 3 secondes en même temps.

# Appuyer sur l'une des trois touches de **3** groupe de la de la télécommande pendant 10 secondes et la maintenir enfoncée.

- En pulsant, le témoin indique que l'appareil est prêt à être couplé. **4**
- **5** Le luminaire éclaire désormais en continu et peut être commandé avec la télécommande.

**Réinitialiser la télécommande (Reset) :** Bouton d'allumage & Changement de couleur pendant 5 secondes en même temps. (Les luminaires ne sont pas réinitialisés).

**Mode chandelle** Simuler la lumière vacillante des bougies

 $\mathbf{\Gamma}$ 

**Changement de couleur** Manuel Sélection des couleurs

ஃ

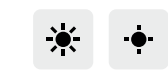

**Variation de lumière** 

Adapter la luminosité en appuyant ou en pression continue

> **Groupes / Zones** Regrouper les luminaires pour les commander simultanément

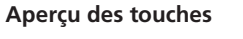

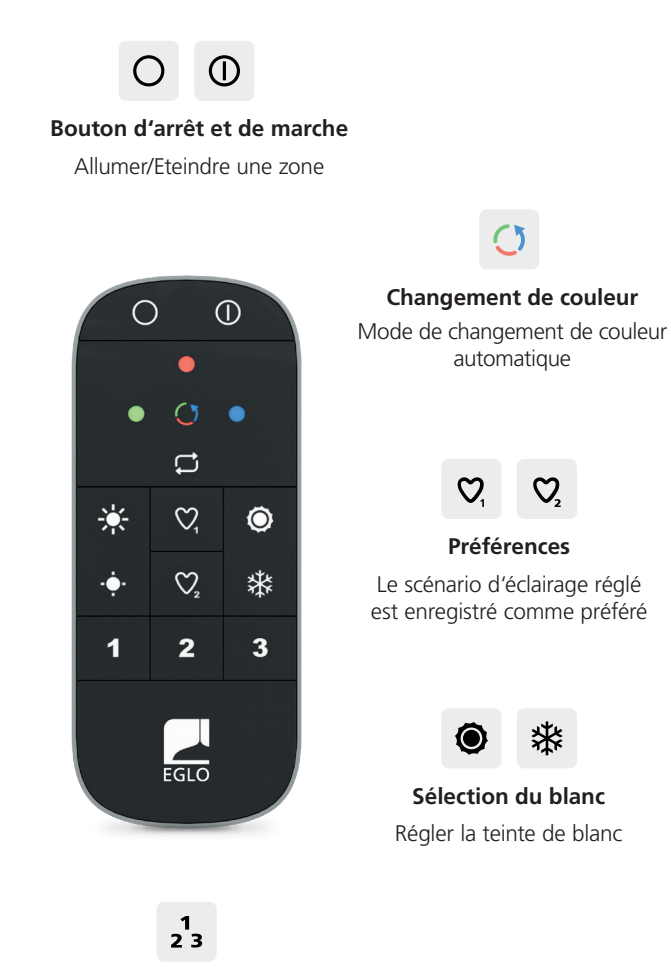

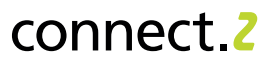

**AwoX HomeControl**

# **Installation et contrôle**

Avec l'application gratuite AwoX HomeControl, ne vous contentez pas des fonctions standard, mais utilisez des fonctions de confort supplémentaires.

> **Intégrer la télécommande** dans l'application HomeControl

**1** Le bouton **D** permet d'ajouter des appareils.

secondes

# **Intégration de luminaires**

dans l'application HomeControl

- **1** Installer et ouvrir l'application.
- **2** Le bouton **O** permet d'ajouter des appareils.
- **3** Suivre l'assistant d'installation.
- **4** Félicitations, la configuration est terminée.

tions sur le thème "Intégrer des luminaires", veuillez scanner.

# Pour voir la vidéo d'instruc-

AwoX HomeControl

Téléchargement gratuit de l'application

Vers le guide vidéo « ajouter une télécommande dans l'application ». veuillez scanner.

**3** Suivre le tutoriel d'installation et ajouter les luminaires dans les zones correspondantes

Pour paramétrer la télécommande en **2** mode smartphone, appuyez sur les boutons @ Allumer et @ BLEU pendant 3

Félicitations, les luminaires peuvent désor-**4** mais être contrôlés à l'aide de la télécom-

à vos zones de télécommande.

mande et de l'application.

Les exigences système suivantes doivent être respectées :

- Pour l'iPhone et l'iPad, iOS 13.0 ou une version ultérieure est nécessaire et un espace mémoire d'environ 40 Mo est nécessaire
- Pour les appareils Android, Android 8.0 ou supérieur est nécessaire et il faut un espace mémoire d'environ 35 Mo est nécessaire

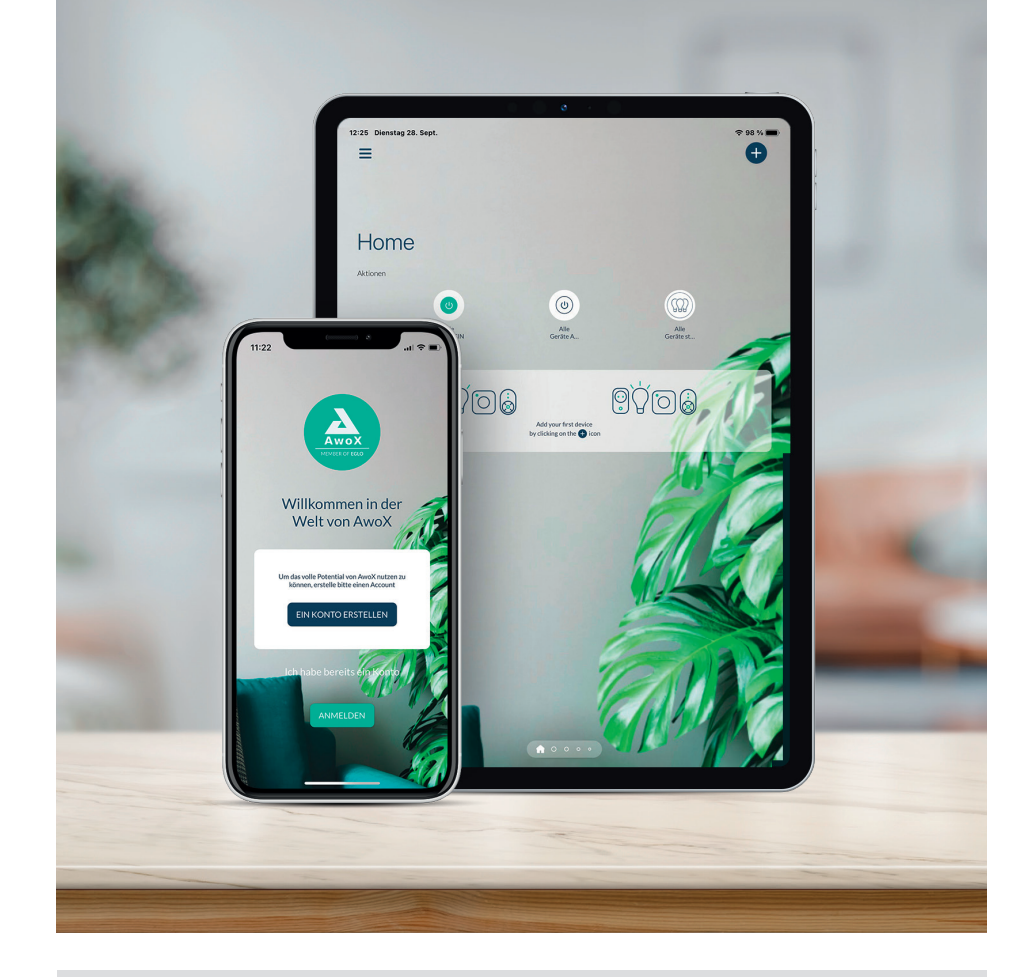

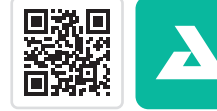

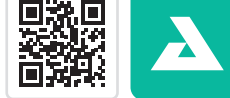

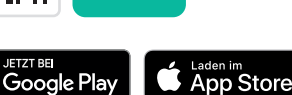

# **AwoX HomeControl**

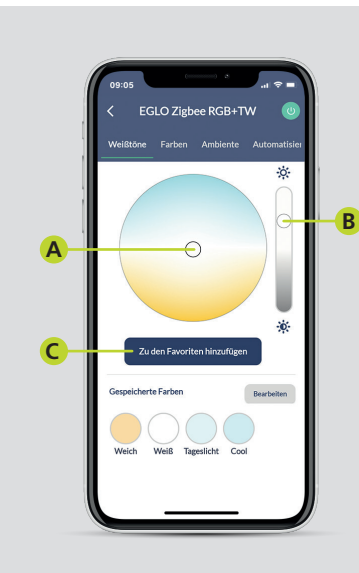

# $FGLC$ rhläuft die 16 **A** Der Farbeffe **B C**

# **Régler l'éclairage**

- Choisir la couleur de la lumière dans le **A** cercle chromatique.
- Régler le niveau de gradation à l'aide du **B** bouton droit.
- Si vous le souhaitez, le réglage peut être **C** être sauvegardé comme favori.

# **Utilisation de l'application Régler les fonctions de confort**

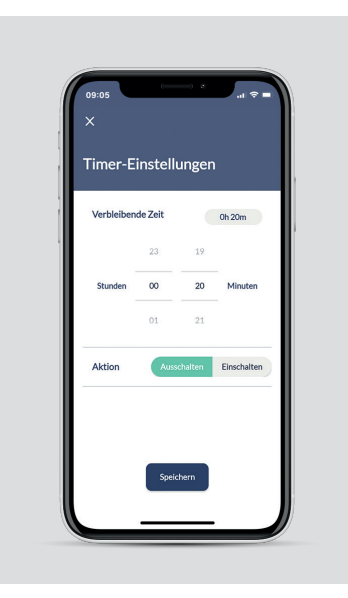

# **Timer**

connect<sub>2</sub>

- **1** Régler le compte à rebours.
- **2** Sélectionner l'action du luminaire.
- **3** Enregistrer.

# **Ambiance et atmosphère lumineuse**

- Le cycle des couleurs permet de passer en **A** revue les 16 millions de couleurs.
- Avec l'effet bougie, la lampe simule une **B** lumière vacillante.
- Définir la situation d'éclairage comme **C** préréglage :

Il est possible de définir pour une zone complète, par ex. le salon, une situation d'éclairage comme préréglage (preset).

Pour ce faire, régler séparément tous les luminaires de cette zone et enregistrer cette situation d'éclairage sous "Tous les appareils" avec le symbole de l'étoile.

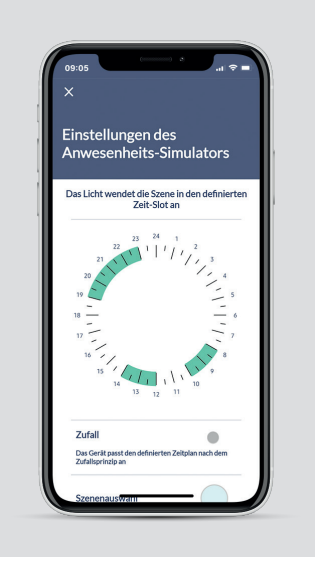

# **Simulateur de présence**

- **1** Sélectionner la plage horaire de l'éclairage via l'horloge (zones de sélection vertes).
- Activer le mode aléatoire (les heures de **2** commutation varient de manière aléatoire  $i$ usqu'à  $+/-$  60 min).
- Par le biais de la sélection de scènes, **3** régler la couleur de la lumière et régler le niveau de gradation.
- **4** Sélectionner les jours de la semaine.
- Si nécessaire, activer la répétition **5** hebdomadaire.
- **6** Enregistrer.

# **AwoX HomeControl**

# **Régler les fonctions de confort Régler les fonctions de confort**

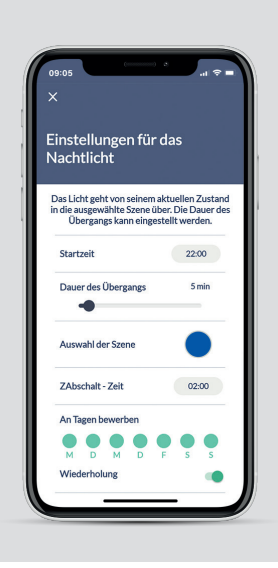

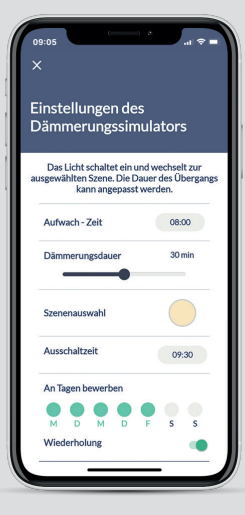

# **Fonction veilleuse**

- **1** Définir l'heure de début.
- Régler la durée de transition. **2** (0 - 60 min).
- Via la scène, régler la couleur de la lumière **3** et le niveau de gradation.
- **4** Définir l'heure d'arrêt.
- **5** Sélectionner les jours de la semaine.
- Si nécessaire, activer la répétition **6** hebdomadaire.
- **7** Enregistrer.

# **Simulateur d'aube**

- **1** Définir l'heure de mise en marche.
- **2** Définir la durée de variation (0-60 min).
- Par le biais de la sélection de scènes, **3** régler la couleur de la lumière et le niveau de gradation.
- **4** Définir l'heure d'arrêt.
- **5** Sélectionner les jours de la semaine.
- **6** Si nécessaire, activer les répétitions.
- **7** Enregistrer.

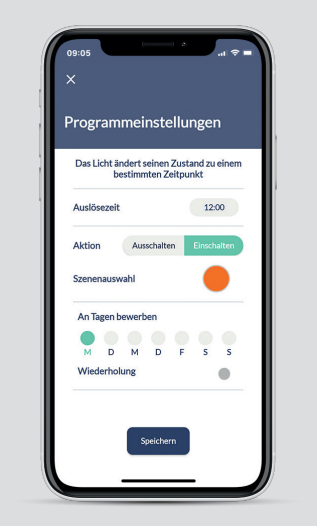

connect-

erhalten عبرين Verhalten Andern Sie die Farbe

Empfindlichkei

Ändern Sie die Helligkeit

Sie können die App in den Hintergrund steller<br>und Ihre Musik von Ihrem Lieblingsplayer<br>starten

Die Lichtatmosphäre wird entsprechend dem<br>Rhythmus der vom Mikrofon eingefangenen<br>Musik verändert.

 $\bullet$ 

# **Programmer la mise en marche ou l'arrêt**

- **1** Sélectionner l'heure de démarrage.
- Choisir si le luminaire doit **2** doit s'allumer ou s'éteindre.
- Par le biais de la sélection de scènes, **3** régler la couleur de la lumière et le niveau de gradation.
- **4** Sélectionner les jours de la semaine.
- **5** Si nécessaire, régler la répétition.
- **6** Enregistrer.

# **Mode disco**

- **1** Activer le microphone
- Sélectionner le changement de couleur et **2** l'intensité.
- **3** Ajustez la sensibilité du microphone.
- **4** Pour lancer la musique via une application sur votre téléphone, appuyez sur « Jouer de la musique » et la musique se lancera directement via votre application.
- **5** L'application AwoX HomeControl perçoit le rythme de la musique via le microphone et le transmet au luminaire.

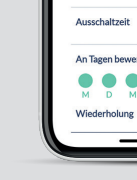

# connect<sub>2</sub>

# **Commande vocale**

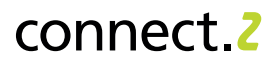

# **Installation d'Amazon Alexa avec un pont Zigbee intégré**

Certains appareils Echo disposent d'un pont Zigbee (Zigbee Smart Home Hub) qui permet d'allumer et d'éteindre les lampes EGLO. Les luminaires EGLO connect.z peuvent être directement connectés à l'assistant vocal selon les modèles :

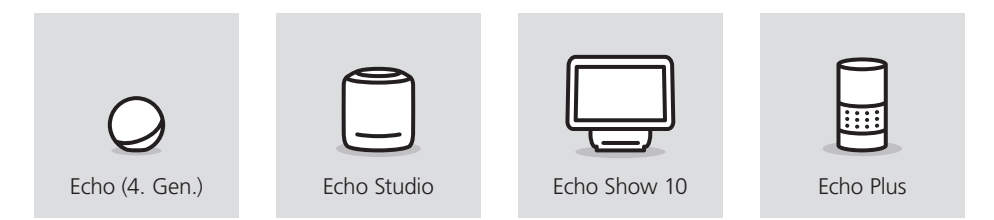

La configuration avec les appareils présentés ci-dessus se fait via l'application Alexa :

- **1** Dans l'application Alexa, ouvrir le menu "Appareils".
- **2** Appuyer sur  $\bigoplus$  l'icône en haut à droite.
- **3** Sélectionner "Ajouter un appareil".
- Lors de la demande du type d'appareil, **4** sélectionner "Luminaire".
- Lors du choix de la marque **5** sélectionner "Autre".
- Lancer la recherche d'appareils. Les lumi-**6** naires sont automatiquement connectés à l'assistant vocal.
- **7** L'installation est terminée.

Il est également possible d'installer les luminaires sans application, par commande vocale.

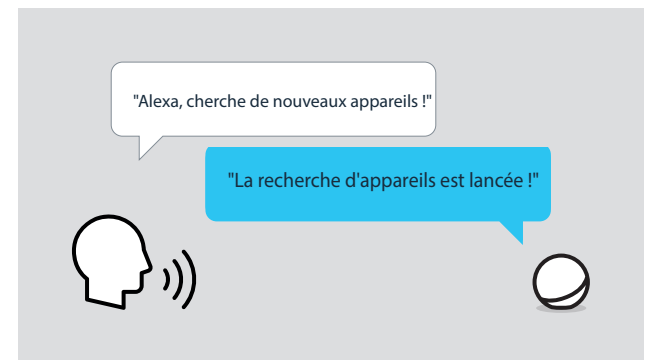

# **Configuration d'Amazon Alexa avec un pont Zigbee externe**

Certains appareils Echo nécessitent un pont Zigbee externe supplémentaire. Cela concerne les appareils Echo suivants :

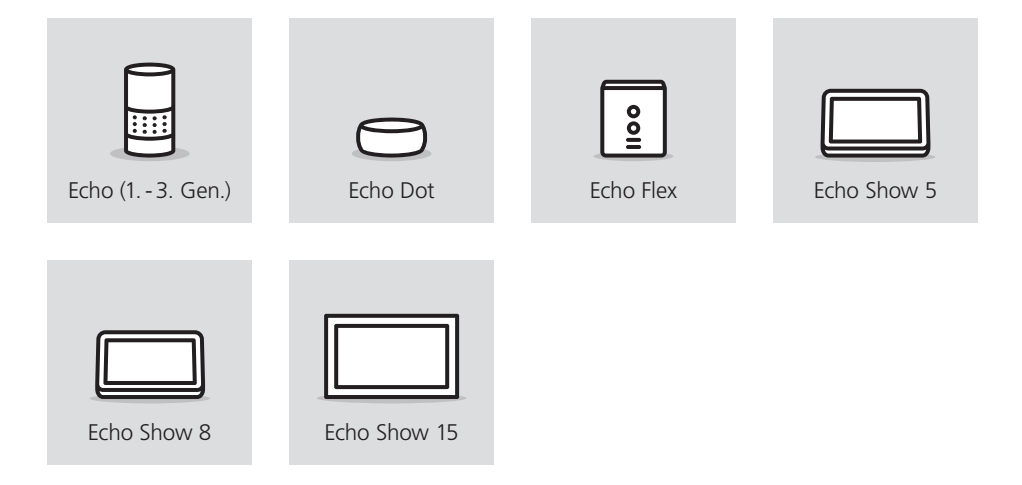

# **Installation**

Il convient de noter que tous les ponts Zigbee ne sont pas ouverts à tous les fabricants, il existe également des appareils qui, ne sont compatibles qu'avec certains fabricants et ne supportent donc peut-être pas les luminaires EGLO connect.z ou Amazon Alexa.

Les ponts Zigbee 3.0 les plus courants sont toutefois ouverts à tous les fabricants, parmi lesquels on trouve les appareils d'Ikea, de Philips et de LIDL.

- **1** Selon les indications du fabricant se connecter à Internet.
- Utiliser l'application du pont pour trouver **2** les luminaires EGLO.
- A l'aide de l'application Alexa, activer le **3** skill correspondant au pont Zigbee.
- Le pont établit l'interface avec **4** l'application Echo et les luminaires sont automatiquement transférés sur l'application Alexa.

# **Configuration de Google Assistant™ avec Bluetooth®.**

Tous les assistants vocaux Google prennent en charge le couplage direct jusqu'à 6 luminaires EGLO connect.z via le dispositif seamless :

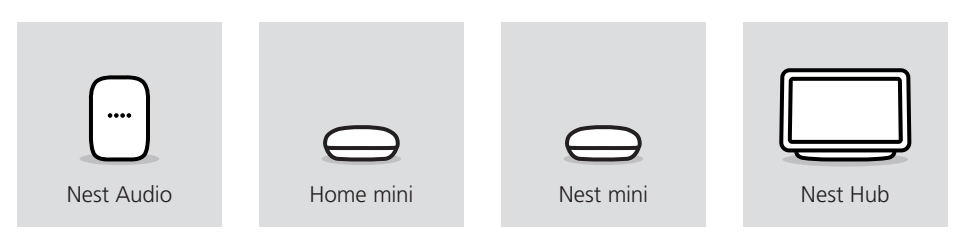

La particularité ici est que la connexion est établie via Bluetooth®,

en conséquence, les appareils doivent se trouver dans la portée Bluetooth® correspondante. La configuration via l'application Google Home™ s'effectue comme suit :

- **1** Dans l'application Google Home™, en haut à gauche, appuyer sur le  $\bullet$
- 2 Sélectionner "Configurer les appareils".
- **3** Sélectioner "Nouvel appareil". (Configuration en continu via Bluetooth®)
- **4** Choisir la maison.
- Les luminaires sont automatiquement **5** reconnus. Sélectionner le luminaire correspondant et le lier à l'assistant vocal en cliquant sur le bouton "Installation".
- L'installation est en cours, **6** le témoin lumineux clignote.
- **7** L'installation est terminée.

Si l'on souhaite installer plus de 6 luminaires ou si les luminaires se trouvent en dehors de la zone de couverture, il faut utiliser un autre assistant. On a besoin soit d'un autre assistant vocal, soit d'un pont Zigbee, qui est relié à l'assistant par le service Google correspondant.

La procédure de connexion d'un pont Zigbee externe à l'assistant vocal de Google est en principe la même que celle décrite à la page précédente, à la différence que le service Google doit être activé pour le pont correspondant via l'application Google Home™.

# **Commande vocale Informations générales**

# connect 2

# **Protocole Zigbee et AwoX HomeControl**

Pour pouvoir commander les luminaires connect.z en ligne (utile par ex. en déplacement), une connection Internet est nécessaire. Ceci est rendu possible par un pont Zigbee 3.0, mais cette désignation peut varier selon le fabricant en Hub Zigbee ou Gateway.

Indépendamment du pont Zigbee utilisé, il convient de noter que les appareils EGLO connect.z doivent se trouver dans leur état d'usine, c'est-à-dire qu'ils ne doivent pas être intégrés à l'application AwoX HomeControl.

Si le pont ne trouve aucun luminaire, une réinitialisation des produits connect.z est nécessaire.

Si les luminaires ont été intégrés avec succès dans un pont Zigbee, ils peuvent également être utilisés dans l'application Awox Home Control. Les produits sont indiqués dans l'application comme "3rd Party" et ne supportent pas d'automatisations. Si nécessaire, des programmations peuvent être paramétrées via l'application du pont Zigbee ou de l'assistant vocal.

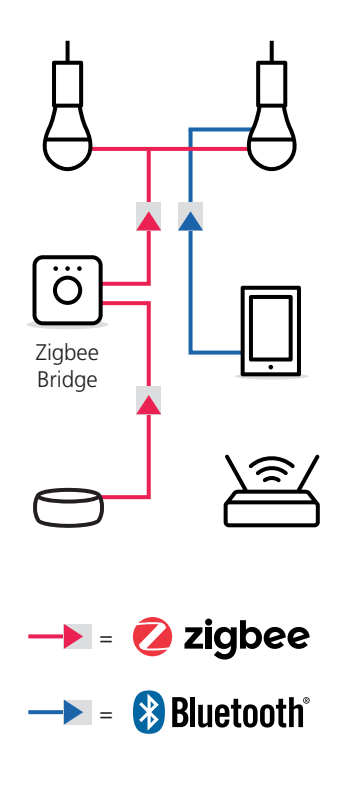

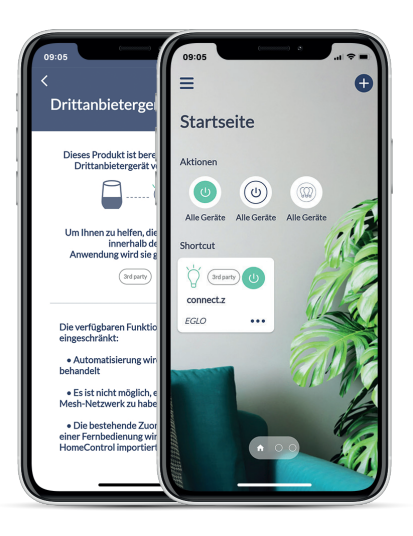

# **Détecteur de mouvement**

# **Installation**

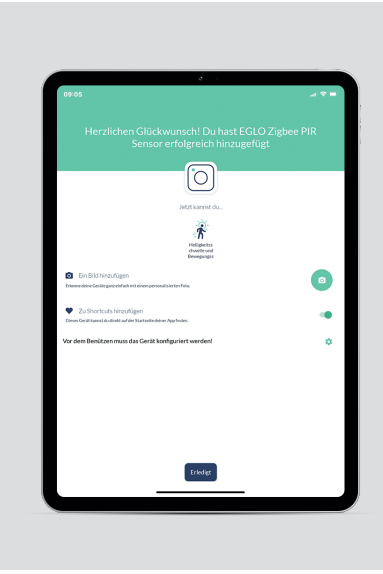

# **Détecteur de mouvement**

- Avant de commencer l'installation, **1** appuyer sur le bouton latéral du détecteur de mouvement pendant 5 secondes.
- **2** Suivre l'assistant d'installation.
- Une fois l'installation terminée, appuyez **3** sur **a** pour passer à la configuration.

# **Fonctionnement**

La sensibilité à la luminosité est déterminante pour savoir à partir de quand le capteur active l'éclairage. S'il fait sombre et que la valeur seuil de la luminosité ambiante est atteinte, le capteur et les réglages qui y sont enregistrés s'activent automatiquement. S'il fait à nouveau plus clair et que la luminosité seuil est dépassée, le capteur se désactive.

Le capteur de mouvement a une zone de détection de 120° jusqu'à 12 mètres. La lumière s'allume dans la scène et la durée souhaitées dès qu'un mouvement est détecté.

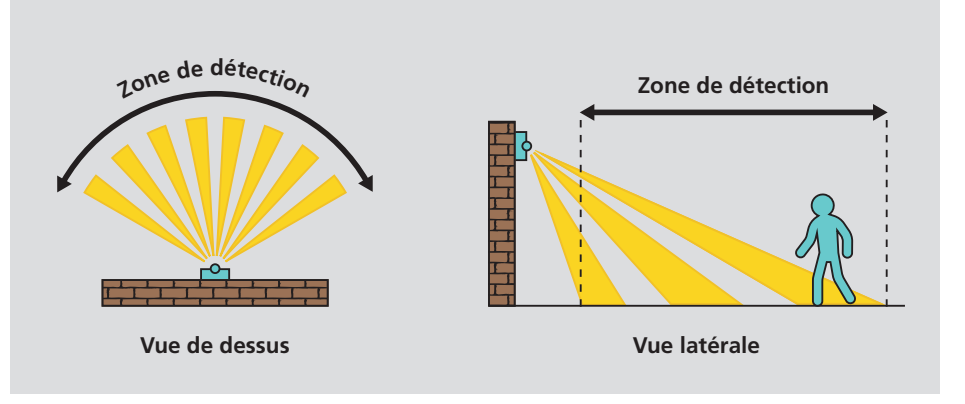

**A C B D F E**

# **Réglages du détecteur de mouvement**

- A Désactiver / Activer le capteur de mouvement
- Réglage de la durée d'éclairage (min. 20 **B** sec. à max. 10 min.).
- Réglage de la couleur de la lumière et du **C** niveau de gradation.
- **D** Désactiver / Activer le mode nuit (si la sensibilité à la luminosité n'est pas atteinte, la lumière s'allume automatiquement, si la luminosité est à nouveau atteinte, la lumière s'éteint à nouveau).
- Régler la sensibilité à la luminosité. **E**
- **F** Régler la sensibilité au mouvement.

Grâce au mode nuit, l'éclairage s'allume automatiquement dès que le capteur est activé par la sensibilité à la luminosité et s'éteint automatiquement lorsque la valeur seuil est dépassée. La couleur de la lumière et le niveau de gradation sont définis par le réglage de la scène dans l'application.

La particularité du capteur connect.z est que le capteur de mouvement et le mode nuit peuvent être utilisés simultanément. L'éclairage s'allume en mode nuit et passe, en cas de détection d'un mouvement, il passe aux réglages du capteur de mouvement. Lorsque la durée réglée (20 secondes - 10 minutes) s'est écoulée, l'éclairage repasse en mode nuit.

# **Avantages du capteur :**

- Convient à l'intérieur et l'extérieur (IP44)
- Fonctionne sur piles et donc utilisation flexible (3x AA incl.)
- Le support mural permet une inclinaison supplémentaire dans toutes les directions jusqu'à 30°.
- hauteur de montage de 1,2 à 4 mètres
- hauteur de montage recommandée : 2,5 mètres

• Zone de détection de 120° et jusqu'à 12 mètres

connect<sub>2</sub>

- Sensibilité à la luminosité de 0 à 2000 lux max.
- Durée d'éclairage après détection de mouvement : de 20 secondes min. à 10 minutes max.
- Réglage individuel de la couleur de la lumière et du niveau de gradation

# connect 2

# **Dépannage & FAQ**

# **Que faire si la télécommande ne se couple pas avec le luminaire ?**

Réinitialiser la télécommande, si cela ne fonctionne toujours pas, réinitialiser également le luminaire ! Retrouvez les liens vers les vidéos d'instructions correspondantes pages suivantes.

# **Quelle est la raison pour laquelle la télécommande ne se couple pas avec plusieurs luminaires ?**

Il faut veiller à ce que les luminaires soient couplés les uns après les autres, en les plaçant les uns à côté des autres. Par exemple, dans le cas d'un luminaire suspendu avec plusieurs ampoules, il est possible de les enclencher l'une après l'autre.

# **Pourquoi le luminaire ne réagit-il pas à la télécommande ?**

Pendant l'utilisation, vérifier si le témoin lumineux de la télécommande s'allume ; si ce n'est pas le cas, les piles sont usées. Si le témoin lumineux réagit à la pression d'une touche, il est recommandé de coupler à nouveau le luminaire avec la télécommande.

# **A combien de zones de la télécommande peut être attribué un luminaire ?**

Il n'y a pas de restriction à cet égard, un luminaire peut être attribué à plusieurs groupes de la télécommande,

z. Par exemple, le luminaire A au groupe 1, le luminaire B au groupe 2 et ainsi les deux peuvent être commandés simultanément, A et B ensemble au groupe 3.

# **Comment attribuer des luminaires à plusieurs groupes de la télécommande ?**

Il suffit de suivre la procédure décrite dans ce guide de l'utilisateur pour une zone, et de le répéter pour chaque groupe.

## **Pourquoi le luminaire ne réagit-il pas aux commandes de couleur de la télécommande ?**

Les luminaires EGLO connect.z ne peuvent pas tous être RGB, il faut vérifier si le luminaire peut également s'allumer en couleur, si c'est le cas, veuillez contacter le service clientèle EGLO.

# **Comment sauvegarder la couleur sur les boutons favoris ?**

Une fois la couleur de lumière et le niveau de luminosité souhaités atteint, maintenir la touche "cœur" enfoncée pendant 3 secondes. Le luminaire émet un signal visuel clignotant pour indiquer que ce réglage a été enregistré.

# **Comment régler directement une couleur unie ou le ton blanc le plus froid et le plus chaud à l'aide de la télécommande ?**

Pour régler les couleurs pleines vert, rouge et bleu ou le blanc le plus froid et le blanc le plus chaud, il suffit de maintenir la touche correspondante enfoncée pendant 3 secondes.

## **Comment régler directement le niveau de gradation le plus bas ou le plus élevé ?**

Pour cela, il suffit d'appuyer sur la touche souhaitée et la maintenir enfoncée pendant 3 secondes.

# **Télécommande AwoX HomeControl App**

# **Est-il obligatoire d'avoir un compte pour utiliser l'application AwoX HomeControl ?**

Oui, l'enregistrement est une condition préalable pour utilisation de l'application, afin de bénéficier des avantages suivants :

- Grâce à la connexion protégée par mot de passe les luminaires sont protégés contre les accès non autorisé.
- On peut contrôler les luminaires depuis plusieurs appareils.
- En communiquant son adresse e-mail et le mot de passe, on décide à qui l'on donne un accès supplémentaire aux luminaires.
- Si l'on change de smartphone ou si on le perd, il suffit de télécharger à nouveau l'application, se connecter et les données personnelles sont restaurées.

# **Quelles données sont stockées dans le Cloud AwoX ?**

Seules les informations sur les luminaires (noms personnalisés, images et état du logiciel), les groupes (noms et luminaires attribués) et les couleurs favorites pour le compte créé sont enregistrées.

# **Pourquoi les appareils Android ont-ils besoin de l'autorisation de localisation ?**

Depuis la version 6.0, Android exige le partage de la localisation pour l'utilisation du Bluetooth® Low Energy (BLE). Il s'agit d'une simple exigence du système d'exploitation Android, notre application n'a pas besoin de ces données et ne les enregistre pas ! Les appareils iOS ne nécessitent pas de partage de localisation pour utiliser BLE.

**Que faut-il faire si les luminaires ne sont pas trouvés par l'application AwoX lors de la première installation ?** Dans de rares cas, les nouveaux luminaires

doivent être remis à l'état d'usine par une réinitialisation.

# **Dois-je effectuer les mises à jour proposées ?**

Nous continuons de développer et d'améliorer nos fonctions intelligentes, afin que tous les luminaires reçoivent chaque nouveauté et soient toujours à la pointe de la technologie. Nous recommandons d'effectuer rapidement toutes les mises à jour disponibles afin que tous les produits disposent de la même version logicielle.

# **Après une mise à jour, les voyants clignotent, que faut-il faire ?**

Si les voyants connect.z clignotent, cela signifie que tous les luminaires n'ont pas la même version logicielle. Il est possible d'y remédier en effectuant toutes les mises à jour en attente via l'application.

# **On se trouve juste à côté du luminaire, mais on ne peut pas le commander, à quoi cela peut-il être dû ?**

Ce message d'erreur peut apparaître pour pour les raisons suivantes :

- Bluetooth® désactivé
- L'application est ouverte simultanément sur deux Smartdevices.

# **Est-il possible d'enregistrer une automatisation pour plusieurs luminaires ?**

Oui, ouvrir le menu et sélectionner le sousmenu "Horaires", ici on peut enregistrer les différentes automatisations simultanément sur des luminaires pertinents, indépendamment du type et de la zone.

# **Dépannage & FAQ**

# **Que faut-il faire si les luminaires ne sont pas trouvés lors de la première installation ?**

Si les luminaires sont déjà intégrés dans l'application HomeControl, il faut les supprimer. Ensuite, on peut relancer la recherche, dans de rares cas, le luminaire doit être réinitialisé avant la recherche.

# **Est-ce que les articles connect.z doivent, après avoir été intégrés dans des appareils tiers, être intégrer également dans l'application AwoX HomeControl ?**

Non, l'utilisation de HomeControl n'est qu'optionnelle, on peut aussi utiliser les luminaires via l'application correspondante du pont Zigbee ou de l'assistant vocal (application Alexa, Google Home™, etc.).

# **Pourquoi les luminaires ne peuvent-ils plus être contrôlés par le pont Zigbee si je les ai supprimés de l'application AwoX HomeControl ?**

Si, en plus du pont Zigbee, les luminaires sont installés dans l'application AwoX puis supprimés de celle-ci, ils sont remis en configuration d'usine et se déconnectent automatiquement. Les luminaires doivent alors également être supprimés du pont et réintégrés.

# **Via AwoX HomeControl, est-il possible de configurer des automatismes sur les luminaires ?**

Pour adapter les luminaires au déroulement de la journée, il est possible d'utiliser les fonctions de l'assistant vocal ou du pont Zigbee. Il est possible de créer des routines via Alexa, de définir des déroulements dans l'application Google Home™ et de configurer une automatisation avec Tuya Smart par exemple.

# **Pourquoi le luminaire ne répond-il pas aux commandes de couleur via l'assistant vocal ?**

Les luminaires EGLO connect.z ne peuvent pas tous s'allumer en RGB, il faut s'assurer que le luminaire peut également s'allumer en couleur, si c'est le cas, veuillez contacter le service client EGLO.

# **Pourquoi l'application AwoX ne trouvet-elle pas les luminaires une fois qu'ils ont été couplés à un Google Assistant via la configuration Seamless ?**

La fonction Seamless de Google occupe le canal Bluetooth® du luminaire et empêche l'utilisation supplémentaire de l'application AwoX HomeControl.

# **Est-il possible d'allumer des lampes en même temps via Zigbee et une télécommande ?**

Actuellement, cela n'est possible qu'avec le Hub Zigbee Alexa Echo (4e génération), tous les autres ponts Zigbee ne reconnaissent pas la télécommande.

# **Pont Zigbee & commande vocale Application AwoX HomeControl Application AwoX HomeControl**

# **La télécommande connect-c est-elle également compatible avec les articles connect.z ?**

Non, en raison des différentes technologies de contrôle (Bluetooth® vs. Zigbee) des télécommandes, celles-ci ne peuvent PAS être utilisées de manière intergénérationnelle.

# **Le capteur connect.c est-il compatible avec les luminaires connect.z ?**

Non, tout comme la télécommande, les détecteurs de mouvement utilisent une technologie de commande différente et ne peuvent PAS être utilisés de manière intergénérationnelle

# **Comment peut-on alors commander les luminaires connect.c et les luminaires connect.z ensemble et, dans le meilleur des cas, simultanément ?**

L'application permet de commander sans problème les deux générations ensemble et même simultanément, la compatibilité de la commande est ici totale.

# **Faut-il passer au nouveau AwoX Home-**Control avec connect z ?

Non, presque tous les produits connect peuvent être intégrés et commandés via les deux apps.

Les seules exceptions concernent les produits suivants :

- · La nouvelle télécommande connect z 99099 ne peut pas être intégrée dans l'ancien Smart Control
- EGLO Plug et Plug Plus ne sont pas reconnus par le nouveau HomeControl d'AwoX

# **Que signifient ces restrictions dans les cas individuels ?**

Si l'on souhaite également utiliser la nouvelle télécommande 99099, il faut au moins intégrer celle-ci et les luminaires correspondants à commander dans HomeControl. Si l'EGLO Plug Plus est utilisé, il faut au moins laisser les produits connect-c dans l'ancien Smart Control pour que la fonction soit maintenue.

# **Est-ce qu'il y a des inconvénients à utiliser les produits connect-c existants dans la nouvelle application HomeControl ?** Non, toutes les fonctions disponibles pour les nouveaux luminaires connect.z sont également prises en charge pour les produits connect-c.

# **Avons-nous des restrictions quand on utilise les nouveaux produits connect.z dans l'application AwoX Smart Control ?** Oui, les fonctions d'animation, de minuterie et le mode disco sont supprimés.

# connect<sub>2</sub>

# **Nos tutos vidéos**

# connect 2

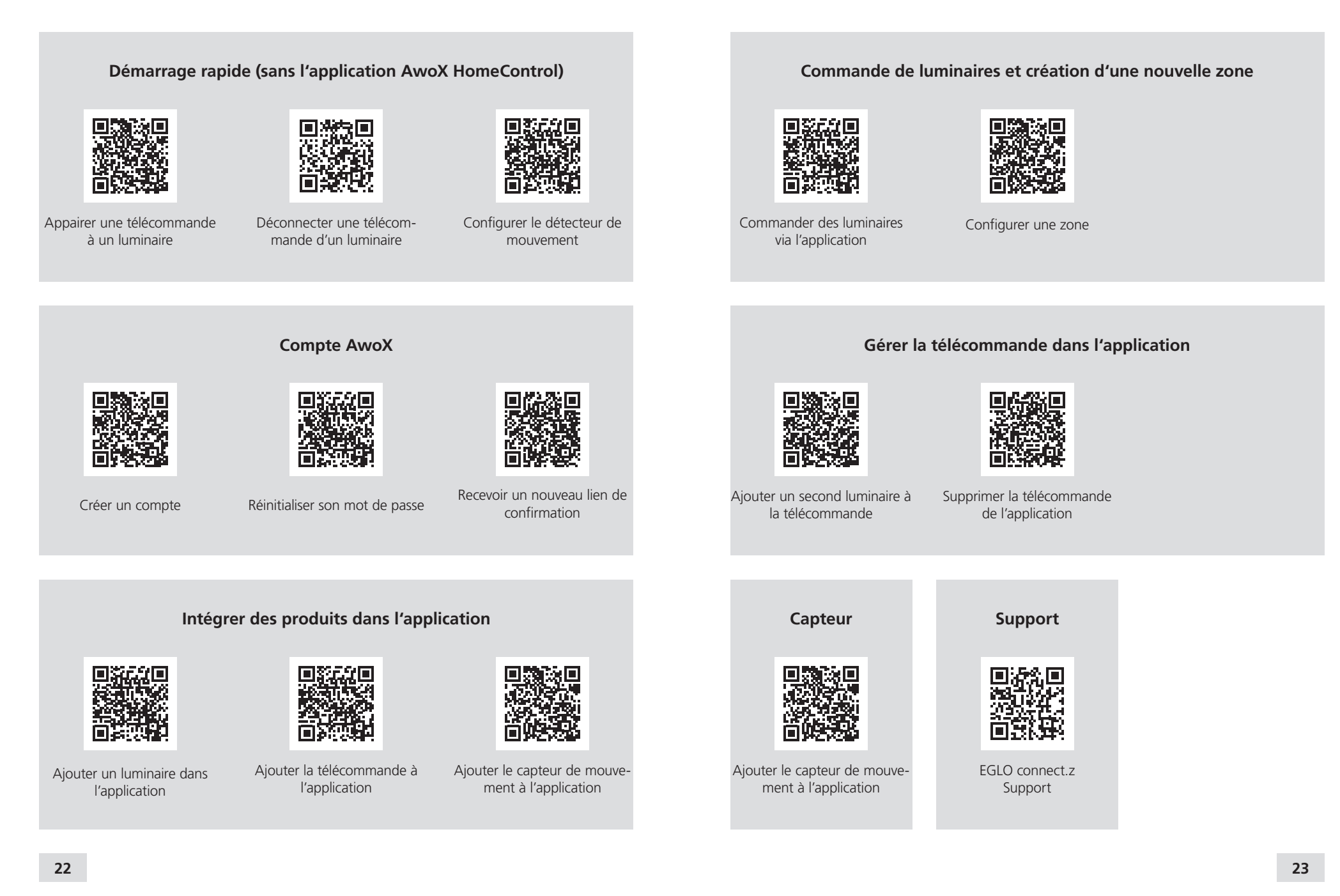

# **Nos tutos vidéos**

# connect.2

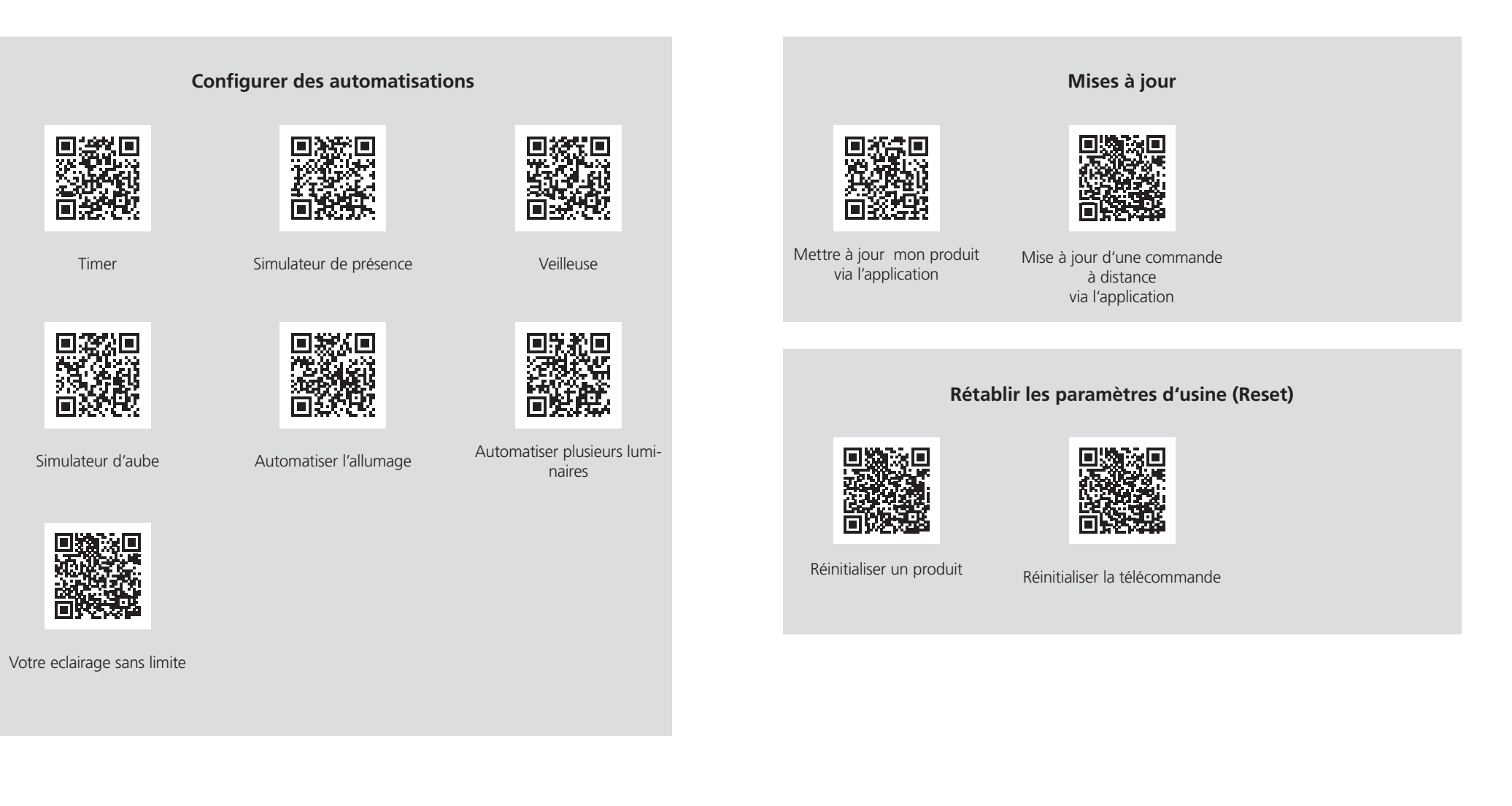

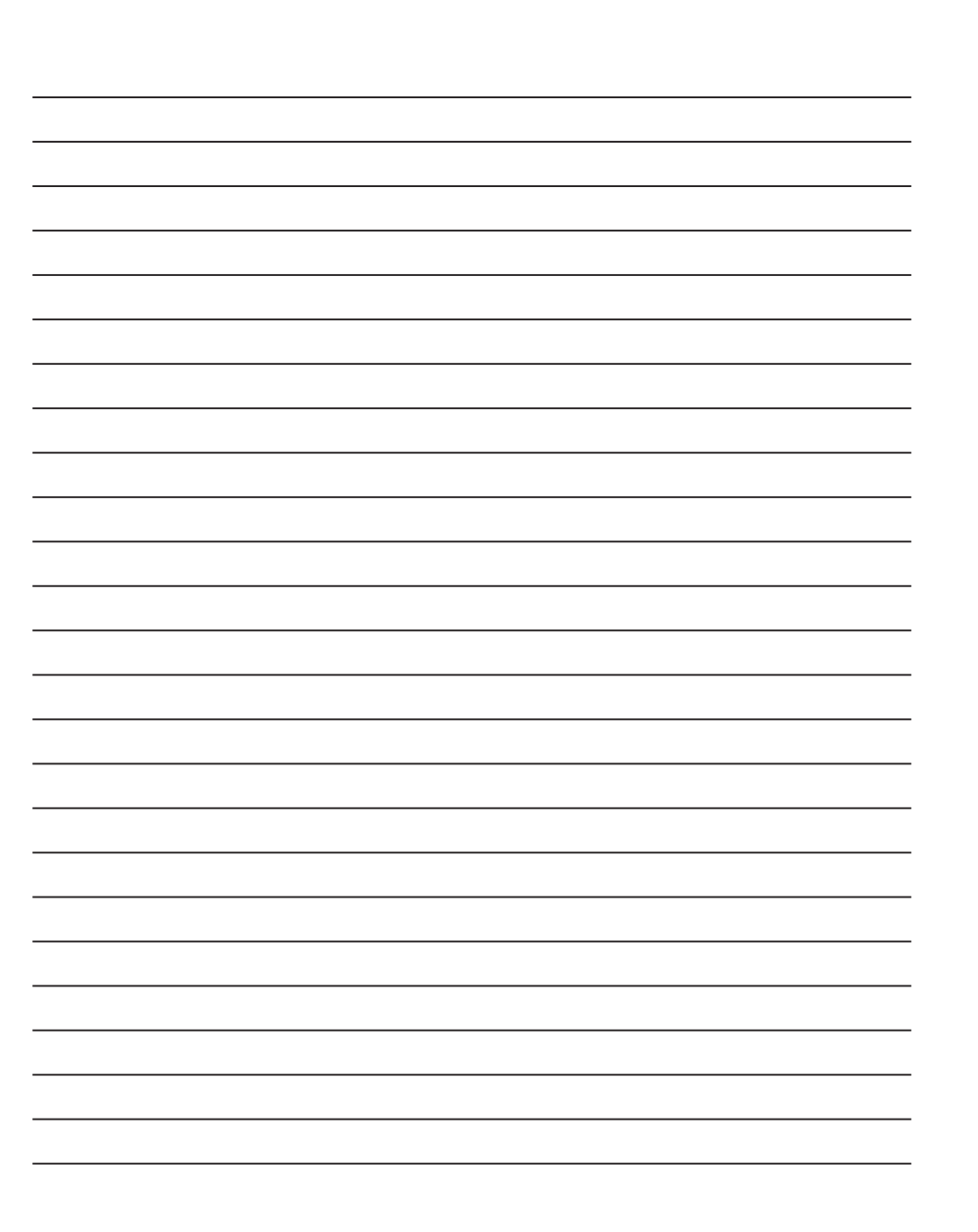

connect 2

Amazon, Alexa and all related logos are trademarks of Amazon.com, Inc. or its affiliates

Google and Google Home are trademarks of Google LLC

NotesLes images et les représentations montrées des produits peuvent différer de la réalité. et ne cor-respondent pas aux applications habituelles des produits. EGLO n'assume aucune responsabilité quant à l'exactitude, l'exhaustivité et la présentation des applications des produits et des informations sur les produits.

Gestaltung, Layout und Satz: EGLO Leuchten Handels GmbH, D-59759 Arnsberg

Bilder: EGLO, Adobe Stock

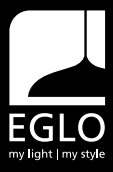

EGLO FRANCE Luminaire 2, rue de la Martinique 68270 WITTENHEIM Tel.: +33 03 89 62 50 30 info-france@eglo.com www.eglo.com/fr

# my light | my style